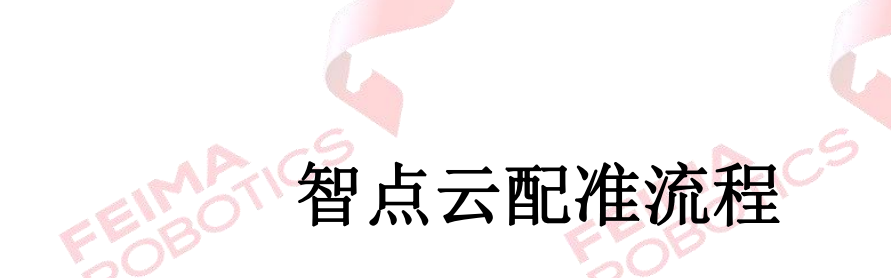

## 编 制: 深圳飞马机器人科技有限公司 版本号: V1.0 日 期: \_\_\_\_\_\_\_\_\_\_ 2022-04-12

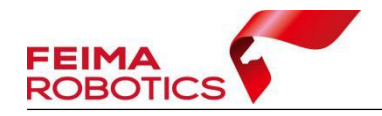

FEIMARTICS

## 版权声明

本文档版权由深圳飞马机器人科技有限公司所有。任何形式的拷贝或部分拷 贝都是不允许的,除非是出于有保护的评价目的。

本文档由深圳飞马机器人科技有限公司提供。此信息只用于数据处理与应用 部门的成员或咨询专家。特别指出的是,本文档的内容在没有得到深圳飞马机器 人科技有限公司书面允许的情况下,不能把全部或部分内容泄露给任何其它单位。

**FEIMARTIC** 

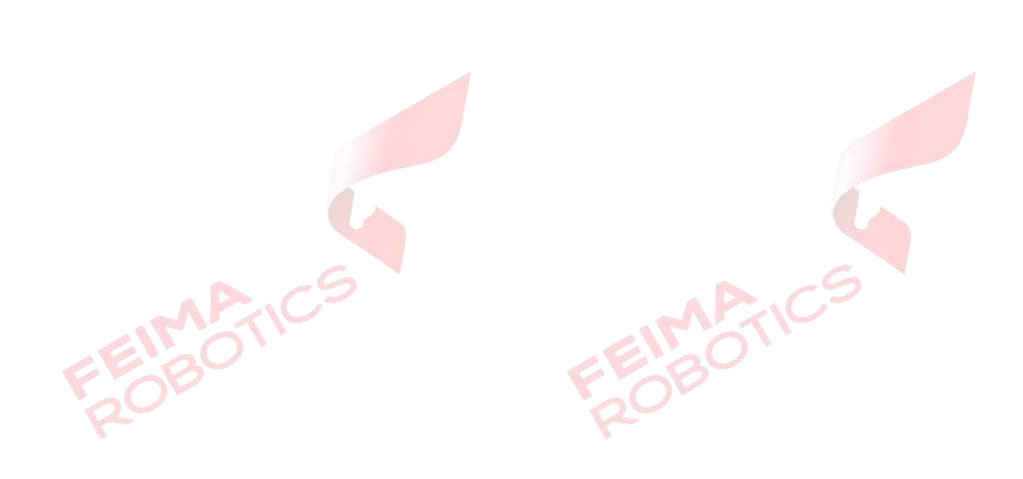

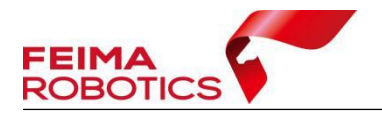

1.打开智点云,加载待配准点云。

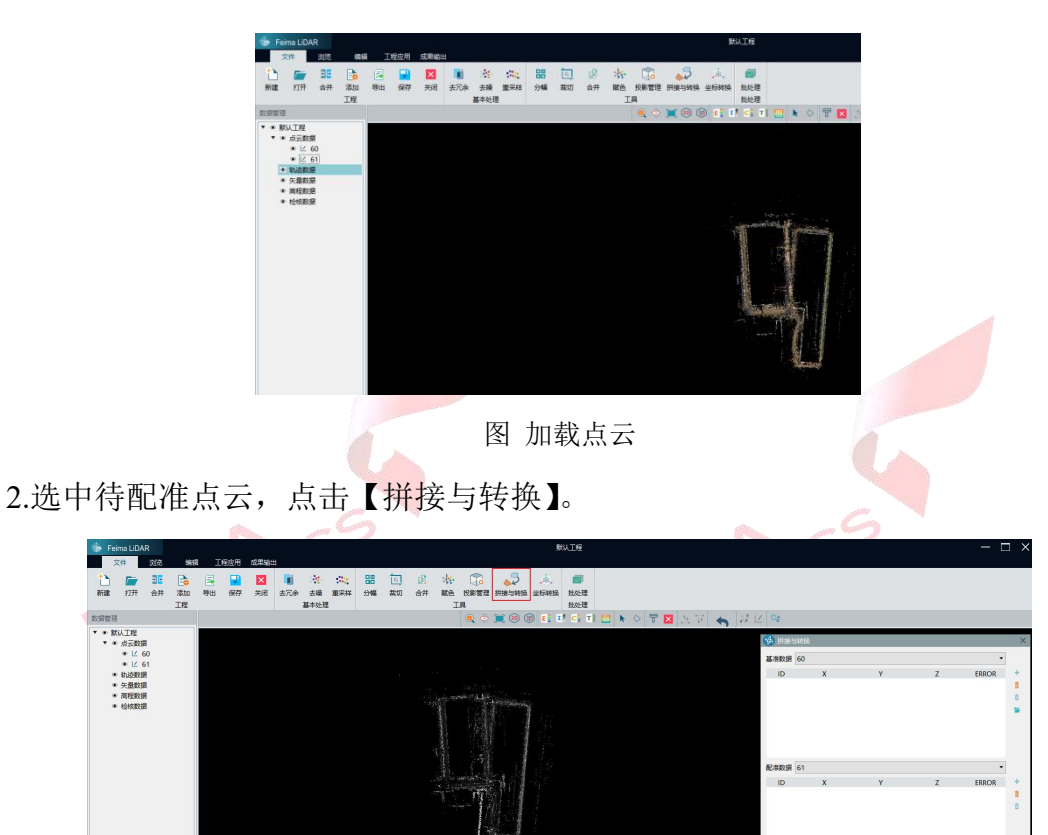

图 选中点云

3.点击【选点】, 按住 Ctrl 进行选点, 需要均匀选择至少三对同名点, 软件采用 顺序对齐的方式,同一对点顺序要对应,有以下三种配准方法 1)先在基准点云上选择一个点,在配准点云同样位置选择一个点,一共选择三 组点。为避免选点捕捉错误,可将点云隐藏只显示要选点的点云。

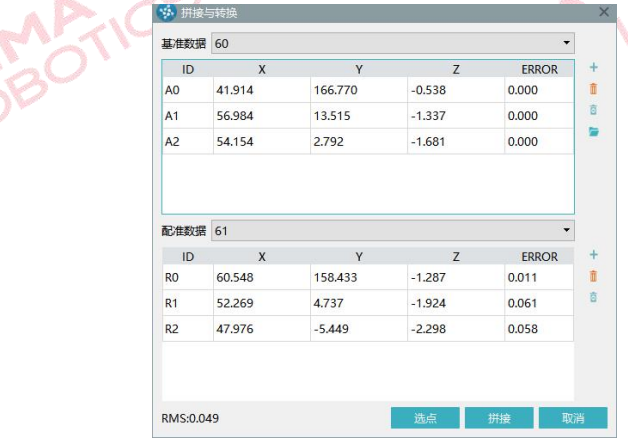

图 拼接与转换

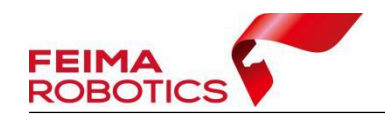

2)点击【坐标输入】 手动输入三对点坐标。

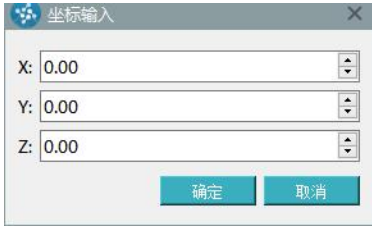

3)点击【打开数据】 加载基准点云的点文件,如果基准点云有绝对坐标可以

导入控制点文件,在配准点云上选取控制点位置进行配准

4.选好点后如果误差超限则删掉这一对点重新选择,如果精度满足要求点击【拼 接】进行点云配准。处理完成后会在配准点云同路径下生成一个\_r.las 为配准后 数据 こつしょう しゅうしゃ こうしゃ うらし

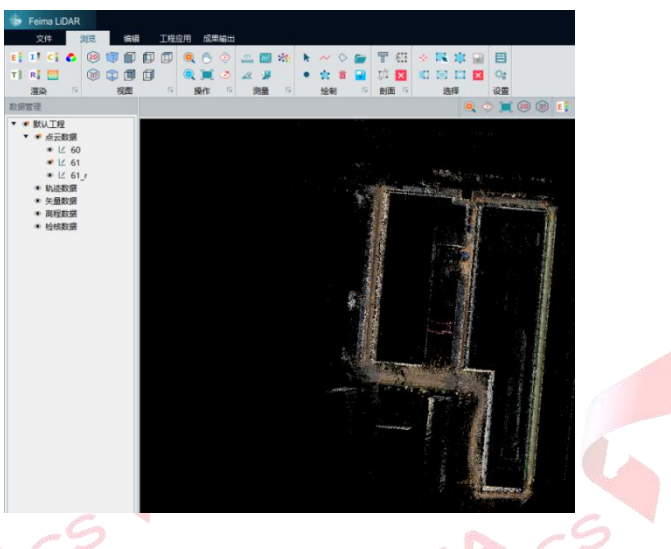

图 配准后点云

5.将配准后的数据加进智点云中查看配准情况,若有分层要基于原始点云重新选 取同名点重新配准。如果需要将配准后点云输出为一个整体点击【文件】-【合 并】, 勾选需要合并点云, 指定输出路径。

图 坐标输入

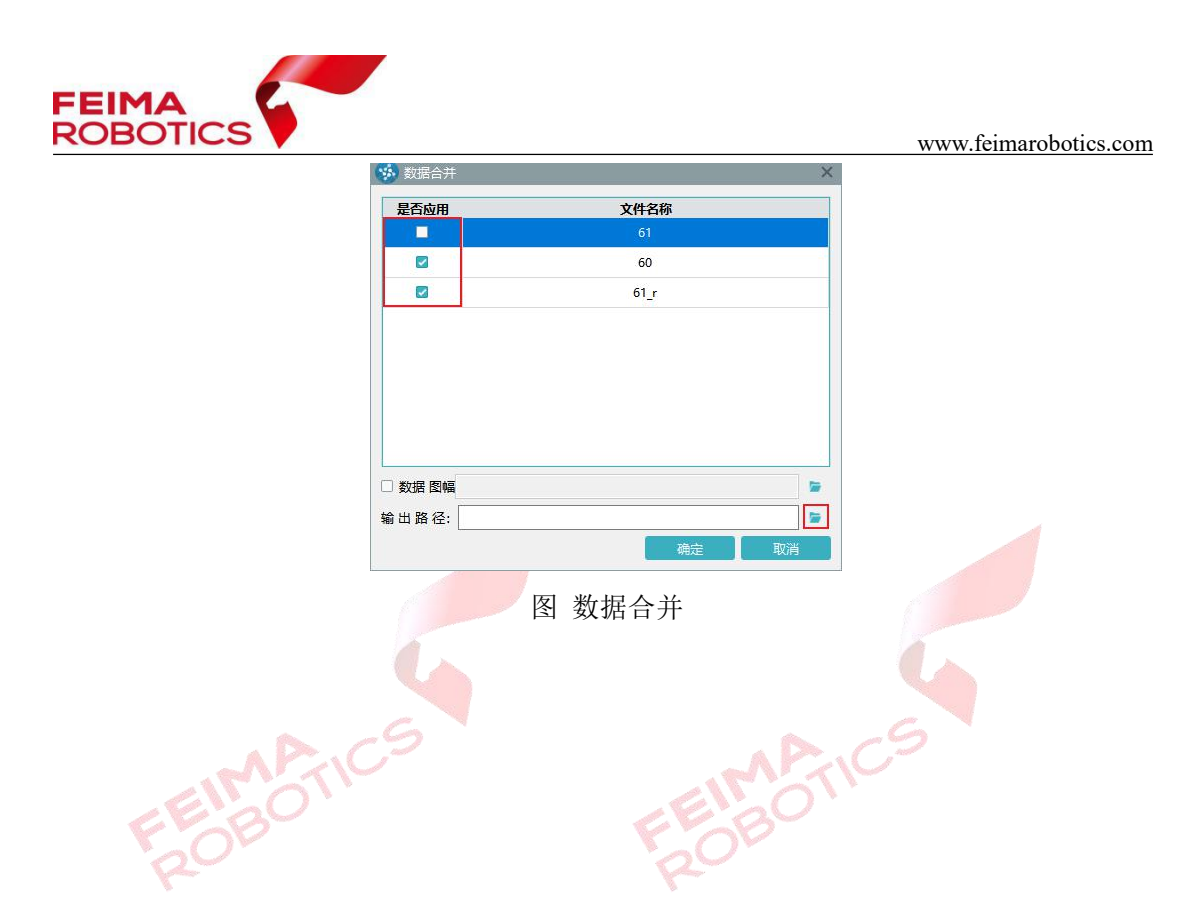

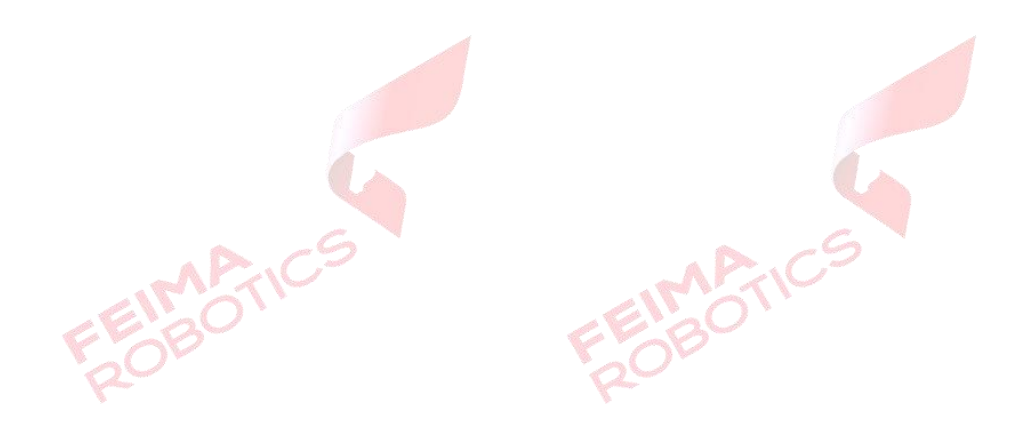